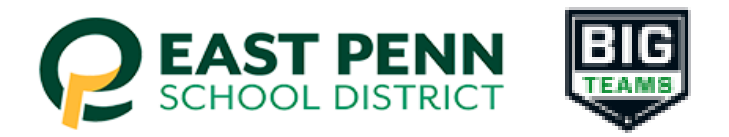

## **East Penn School District BigTeams Student Central**

## **Parents - "Step-by-Step" instructions to submit PIAA Physical and other Student-Athlete paperwork (for grades 7-12)**

1. Go to: [East Penn Student-Athlete central](https://studentcentral.bigteams.com/?keyword=%2Fuser%2Fsignin&schoolID=0) (studentcentral.bigteams.com)

## 2. Click **Sign Up to Create New Account** and complete the four step account creation

- o Who is this account for? Select Parent/Guardian
	- $\circ$  In the box labeled "what School are you registering for?" Start typing "East Penn School District" and select East Penn School District - click next

o Input PARENT Personal Information(name, gender, DOB) - click next

o Input your username (Email) and Password that you create - click next

- 3. From the Linked Accounts page in **My Profile**, click **"+ Link Student Account**"
- 4. Search for your Student to see if they have already created an account.
	- o NOTE: Check out the Self Help menu for "Account Linking Guide"
- 5. If your search was unsuccessful, click "here to create account if the account does not exist" and follow the next 5 steps
	- 1. Select 13 or older OR select not yet 13 click next
	- 2. Enter student's information (name, HS graduation year, gender, DOB…school attending should say "East Penn School District" - click next
	- 3. In this step you are creating the student's account…the email MUST be the student's East Penn email address, contact phone number is optional - click next
	- 4. Select sports of interest for the school year click create
	- 5. In the account created window click close
- 6. Go to the menu on the left and select "Emergency Contact" and complete this section at the end select update (note: all phone fields need a #, use the same # if you only have a cell #)
- 7. Go to the menu on the left and select "Forms" and click on "athletic forms" verify the information, scroll down, ignore the add school text block and leave blank

o complete all forms as the parent (there are 12 forms, the links to the forms are located next to the words "incomplete")

o you can print this particular section to take to the Doctor's office if needed

o Note section #6 - this is where you will upload the PIAA Comprehensive Physical section #6 signed by the medical provider. Make sure the exam date is after May 1st, one of the cleared boxes is checked, and the Doctor signed the form

- \*Note: if you have more than one child participating, you can add them by selecting "+ Add Student"
- 8. After signing the forms as a Parent, navigate back to My Profile followed by Linked Accounts, and have your student(s) use the Sign In As button to complete any "Awaiting Athlete Signature" requirements
	- o NOTE: Check out the Self Help menu for "(Returning) Student/Parent "Sign In As" Feature" help guide

9. Once your forms are approved, a notification will be sent to your listed email address and/or mobile number. Notification settings can be adjusted by going to **My Profile** followed by **Notifications**